Cara Pembayaran biaya sekolah Almuslim Jawa Timur menggunakan aplikasi Mandiri Mobile

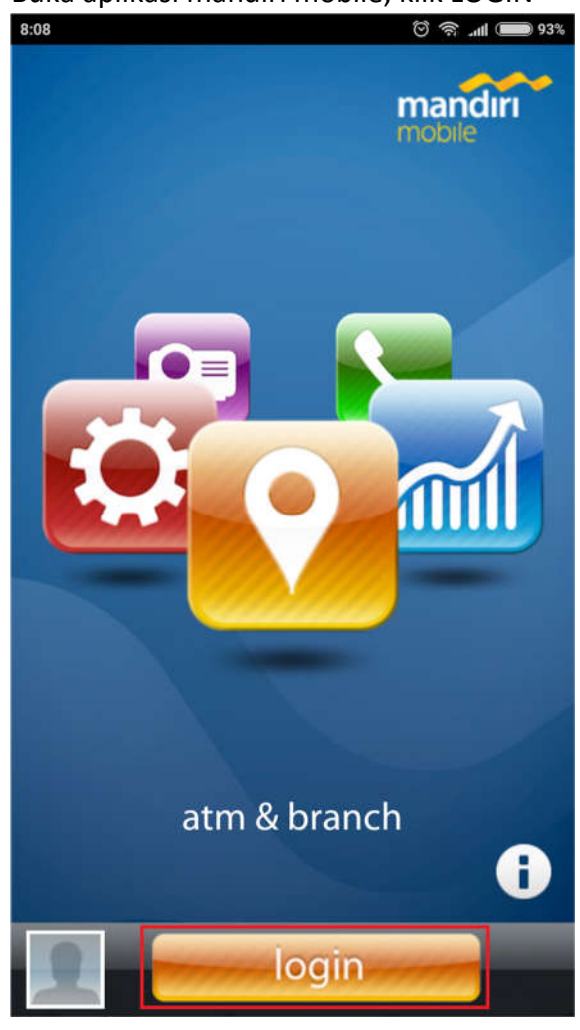

1. Buka aplikasi mandiri mobile, klik LOGIN

2. Masukkan password mandiri mobile anda

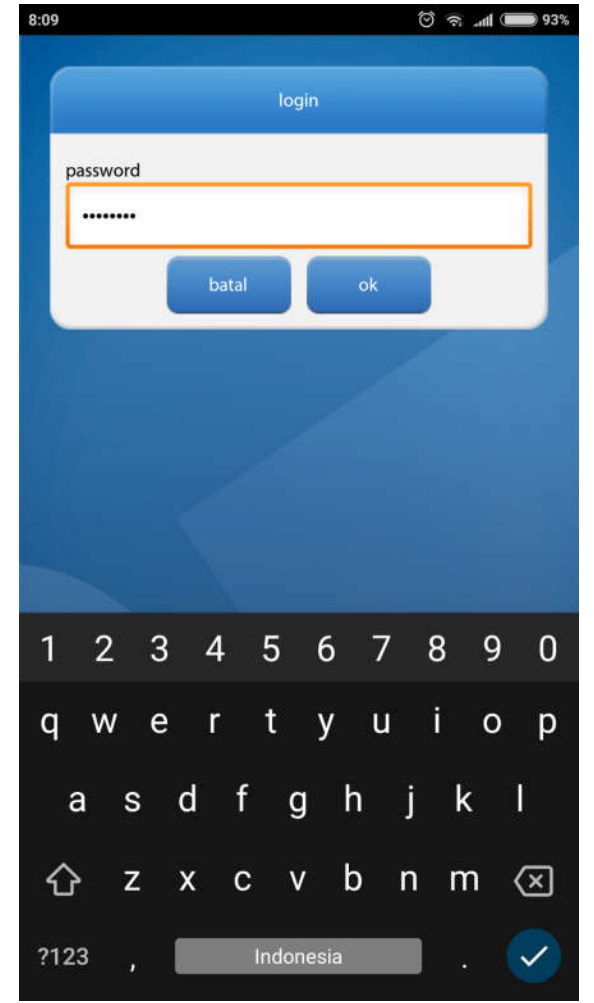

3. Klik menu "Bayar"

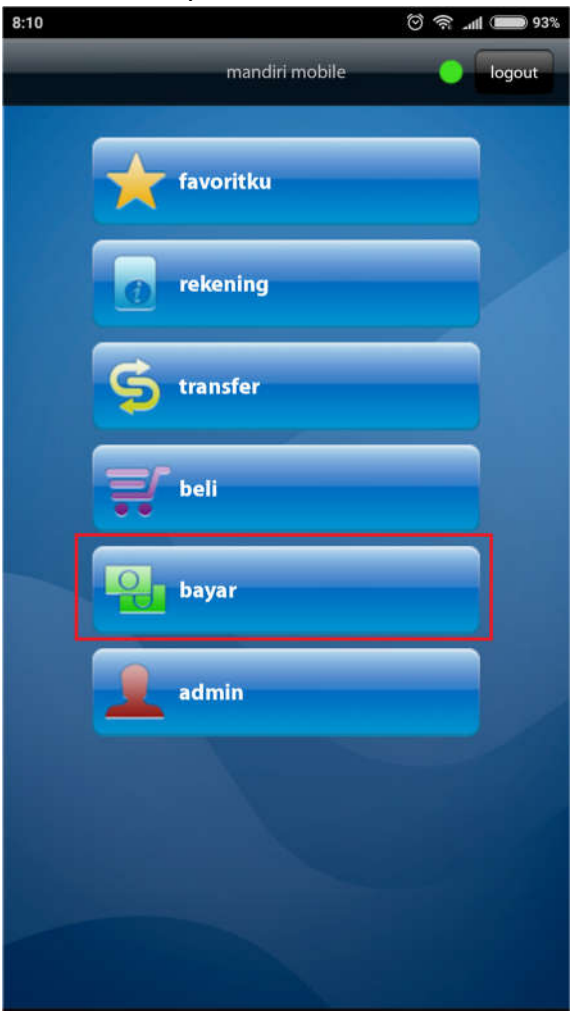

4. Geser menu ke bawah, klik menu "Pendidikan"

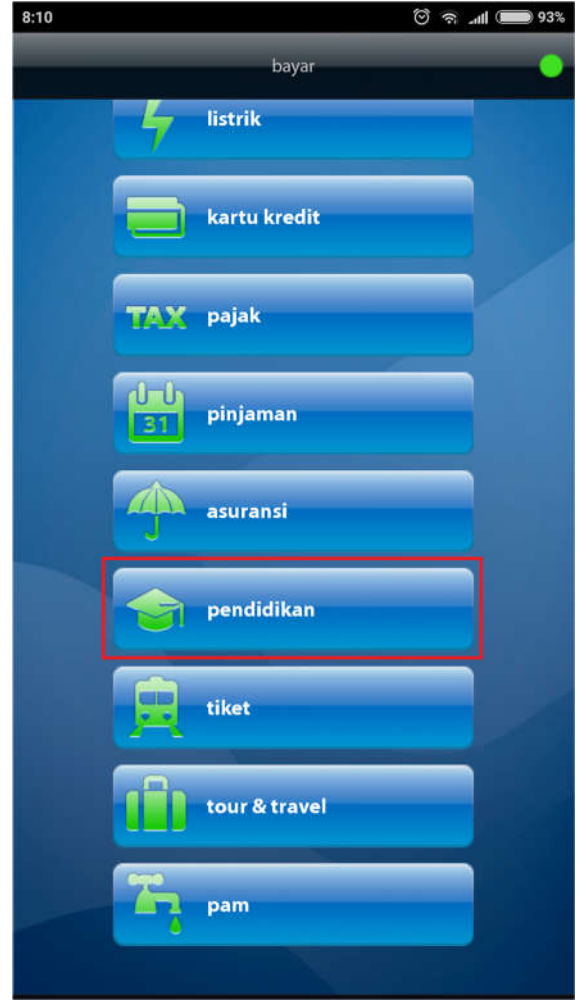

5. Di dalam menu pendidikan, klik menu "Institusi pendidikan"

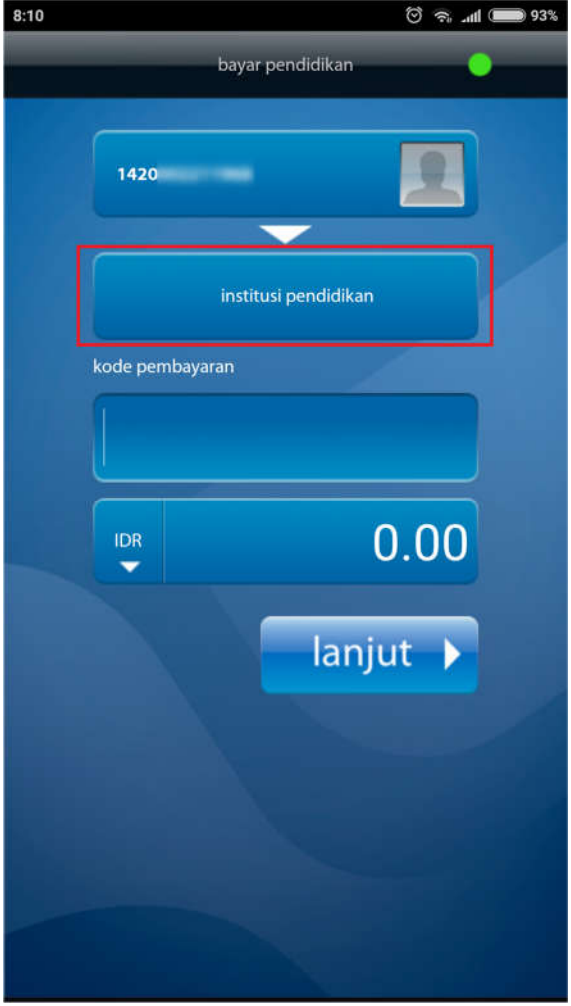

6. Geser menu, cari nama lembaga "Yayasan Almuslim Jatim", kemudian klik poin tersebut.<br><sup>8:11</sup><br>8:11

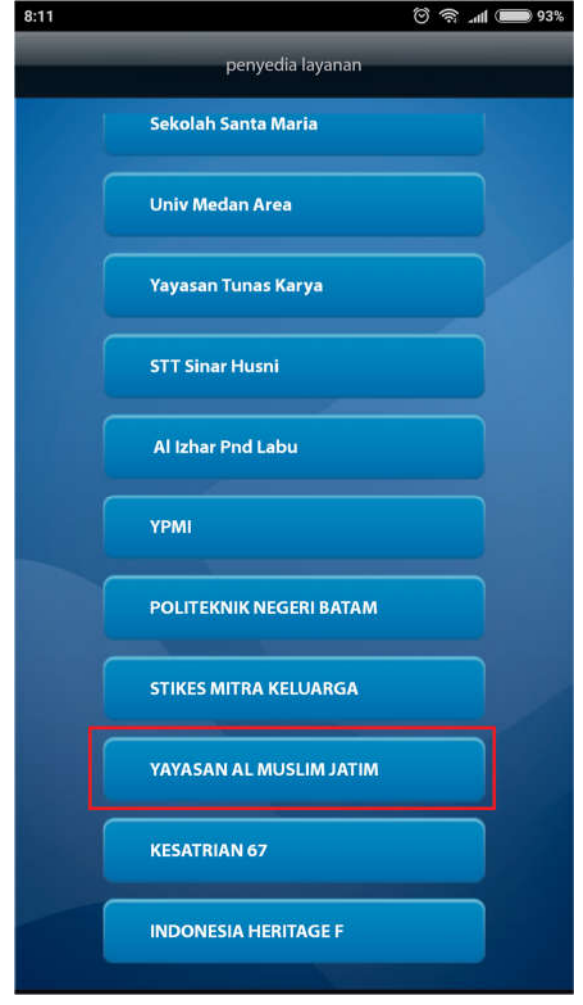

7. Masukkan nomor Mandiri Virtual Account yang anda dapat dari sekolah, kemudian masukkan nominal yang akan anda bayar, klik "Lanjut"

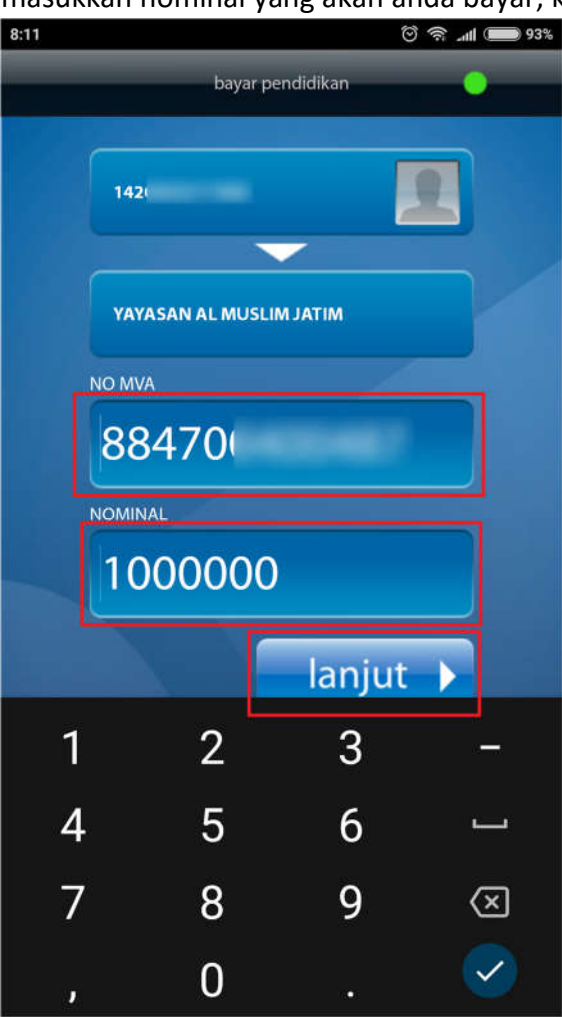

8. Layar konfirmasi akan ditampilkan, apabila nama siswa yang ditampilkan sudah sesuai dengan nama anak anda, masukkan pin sms banking anda untuk melaksanakan transaksi pembayaran, dan klik OK

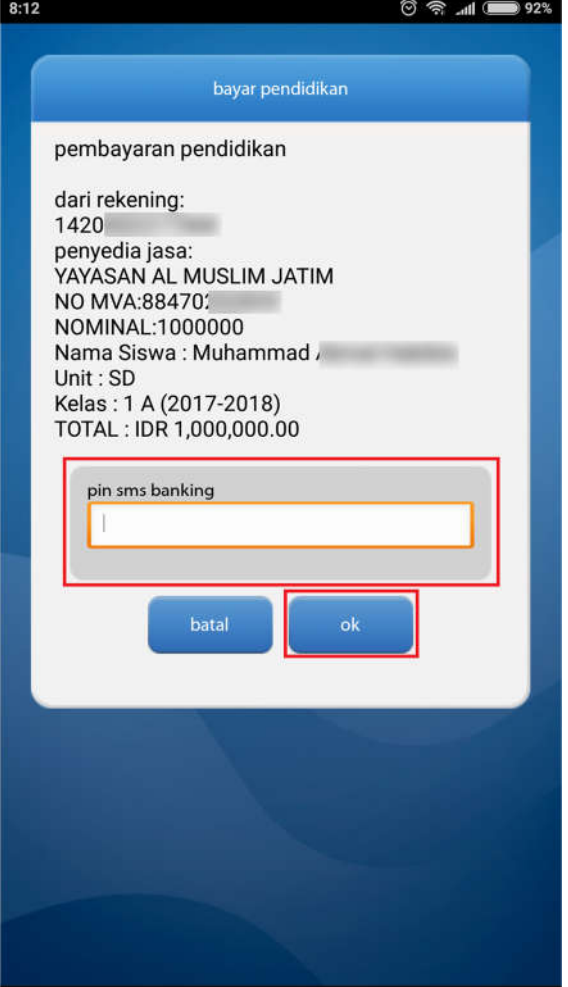